# **Patients eligible for BreastScreen aged 50 years and 4 months or older**

**L** Unknown macro: 'export-link'

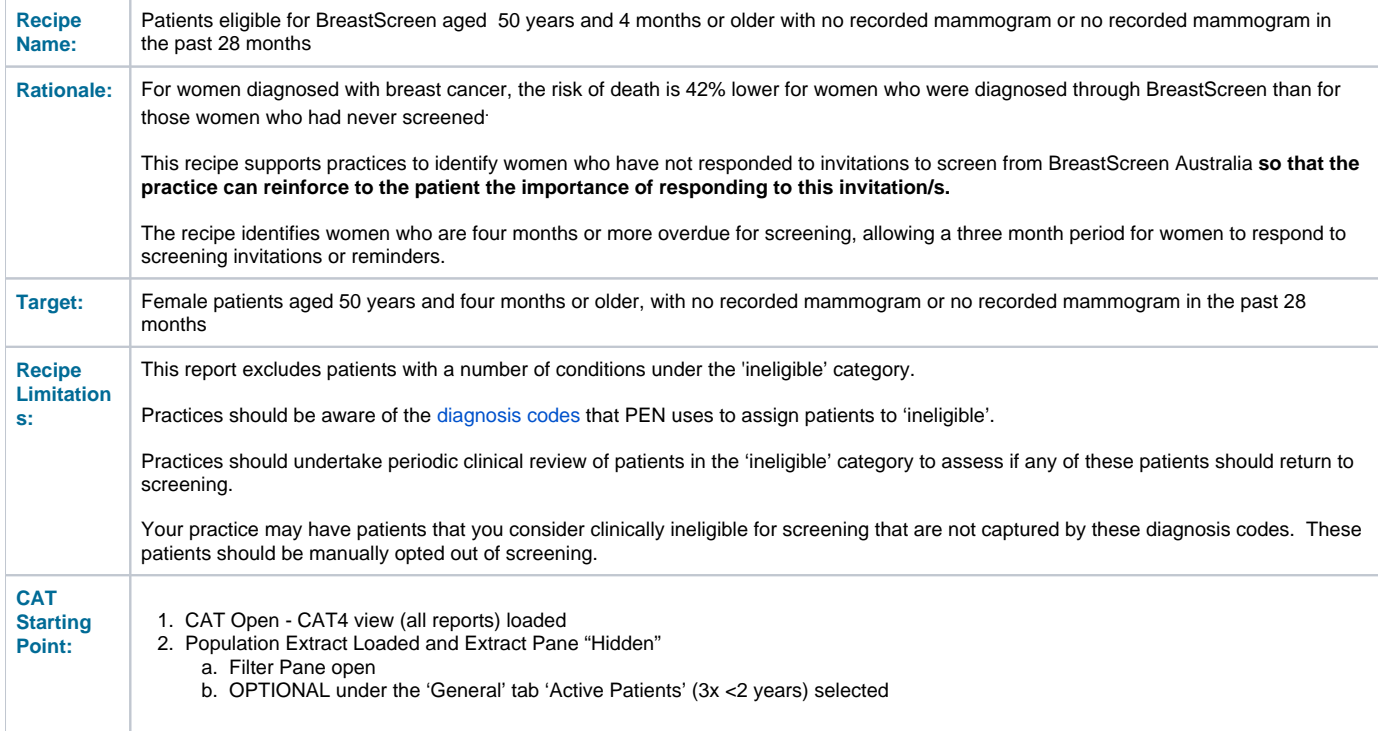

**CAT4 starting point**

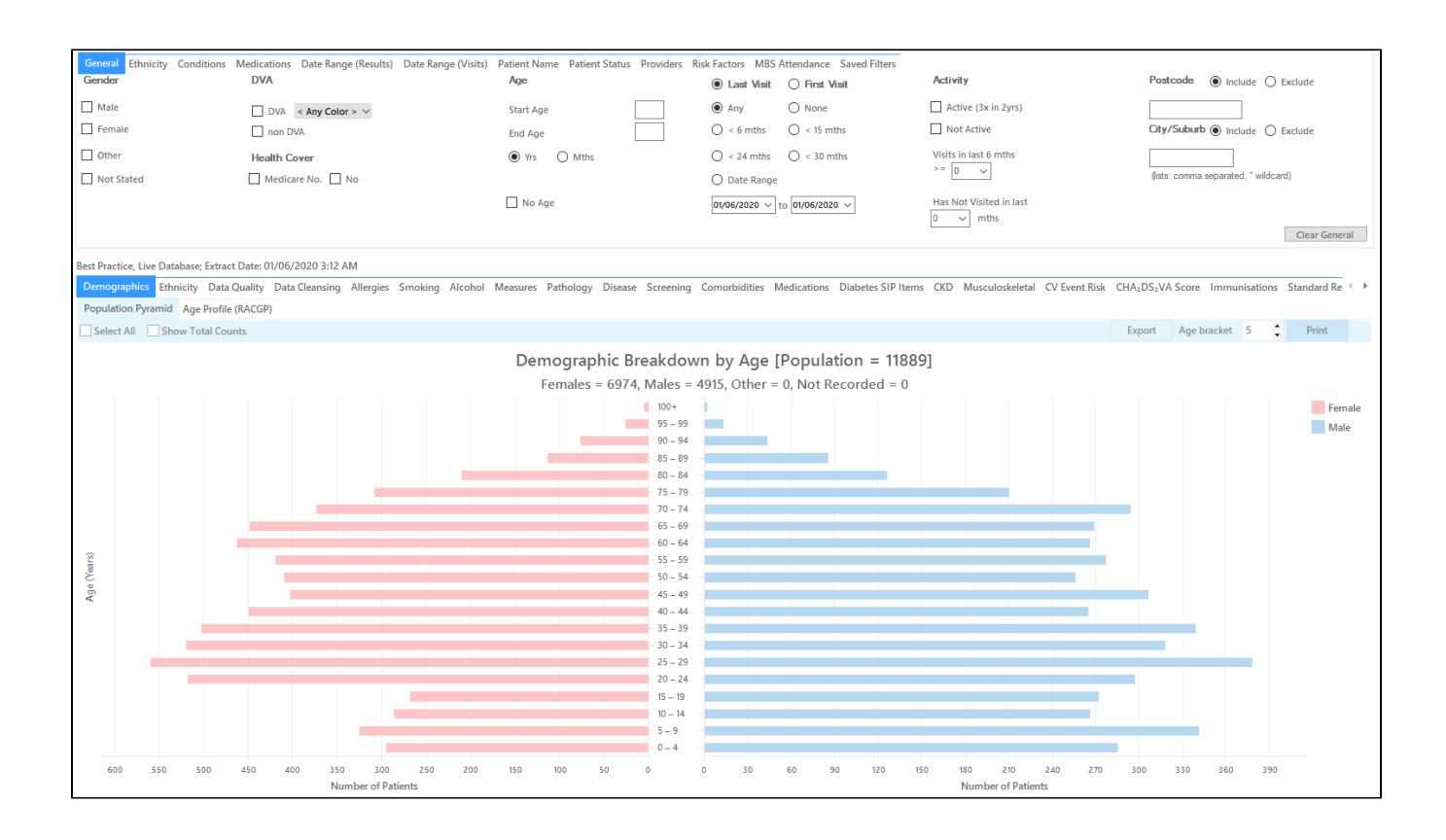

#### **RECIPE Steps Filters:**

In the "General" Tab, select the 'Mths' radio button and enter Start Age = 604 and End Age = 888 months. Practices should decide if they want to send screening reminders to active patients only. Population based screening programs target asymptomatic patients. You may have some patients who consider your practice their medical home who do not fit the criteria for being an 'active' patient**. If required, select 'Active' to search for your active patients only.**

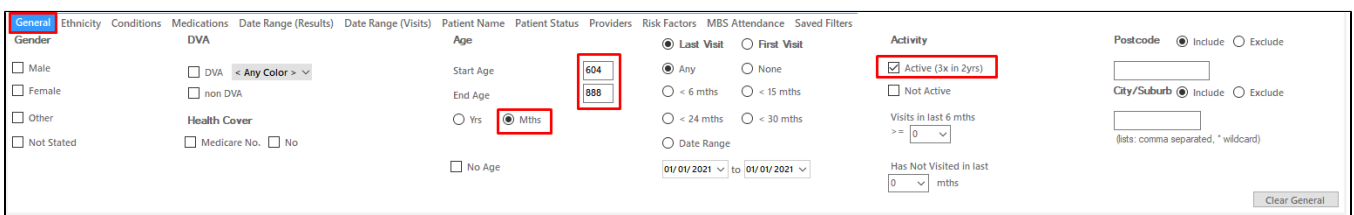

You can select the Gender/Female but the report will automatically show female patients as well as patients with no gender entered. This is the preferred approach, as it will include all patients potentially at risk including those without gender information entered.

Practices should review those patients for whom no gender is entered to ensure they are only sent appropriate cancer screening reminders. Consideration should be given to keeping a register of transgender, gender diverse and intersex patients to support this process

- **Click "Recalculate"**
- **Click 'Hide Filters'**

## **Report Steps**

• Select the "Screening/Mammogram" tab

This report will show the selected patients and their mammogram results. Select the following categories from the graph:

- $\bullet$  >2-3 years,
- $\bullet$  >3-4 years,
- $\bullet$  > 4 years,
- Not Recorded,

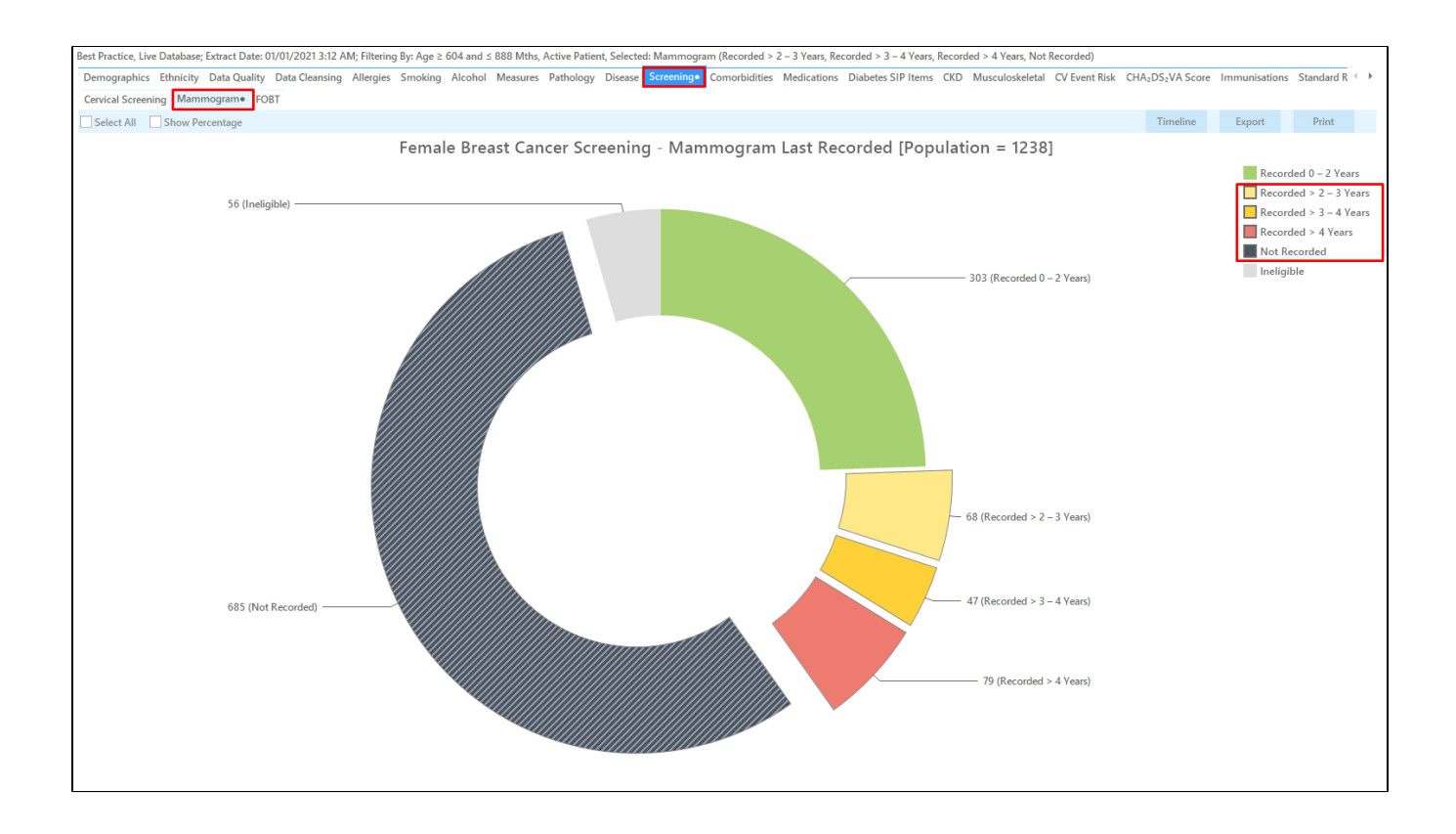

This report excludes patients with a number of conditions, including mastectomy. Full details can be found here: [https://help.pencs.com.au/display/CG](https://help.pencs.com.au/display/CG/Diagnosis+Codes+Screening+Tests) [/Diagnosis+Codes+Screening+Tests](https://help.pencs.com.au/display/CG/Diagnosis+Codes+Screening+Tests)

To see the list of eligible patients, click the 'Export' button after selecting the categories listed above. The list of patients can then be sorted by the Mammogram Date to find those overdue by at least 28 months. To sort click on the up/down triangles above the column:

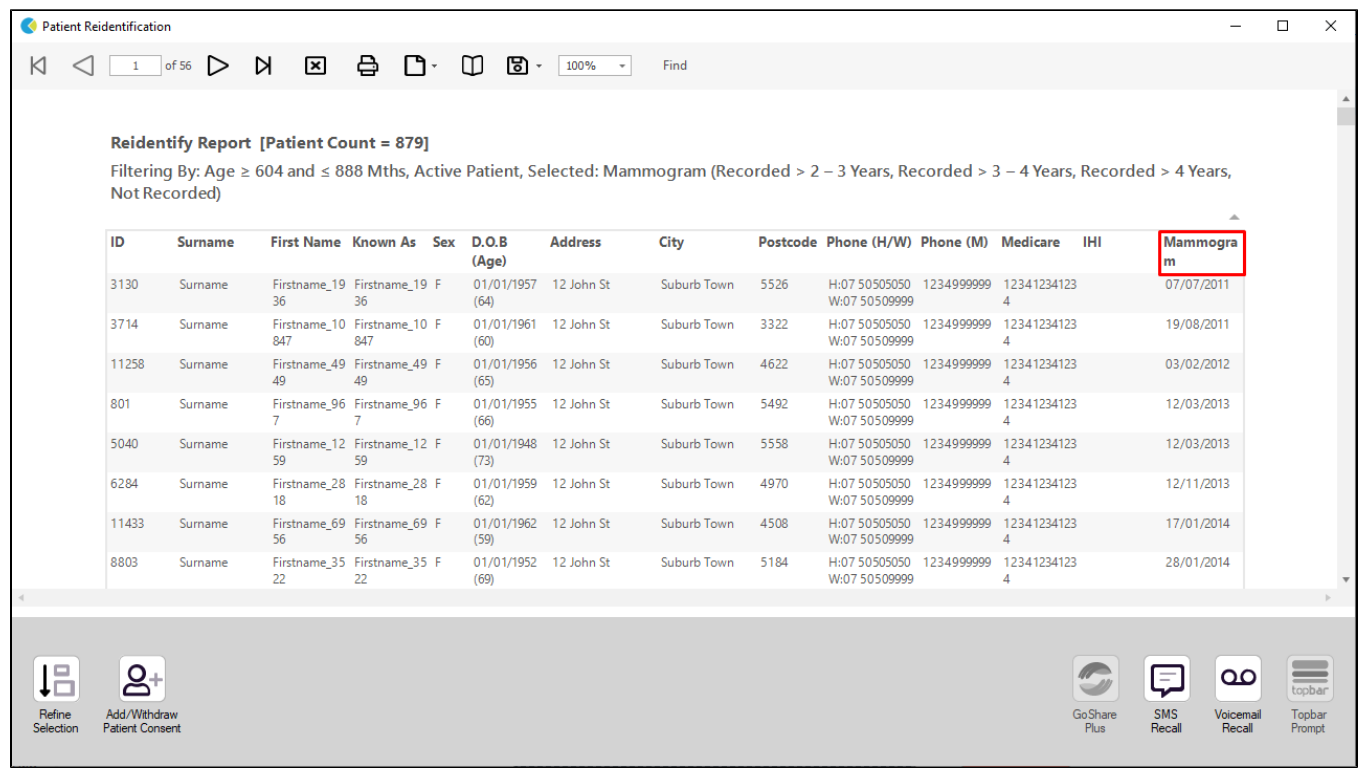

The report can also be exported to be sent to the national cancer register for bulk enquiries on patients cervical screening status.

#### **To Export Patient List to Microsoft Excel:**

1. Click on the "Export Icon" at the top of the Patient Reidentification window.

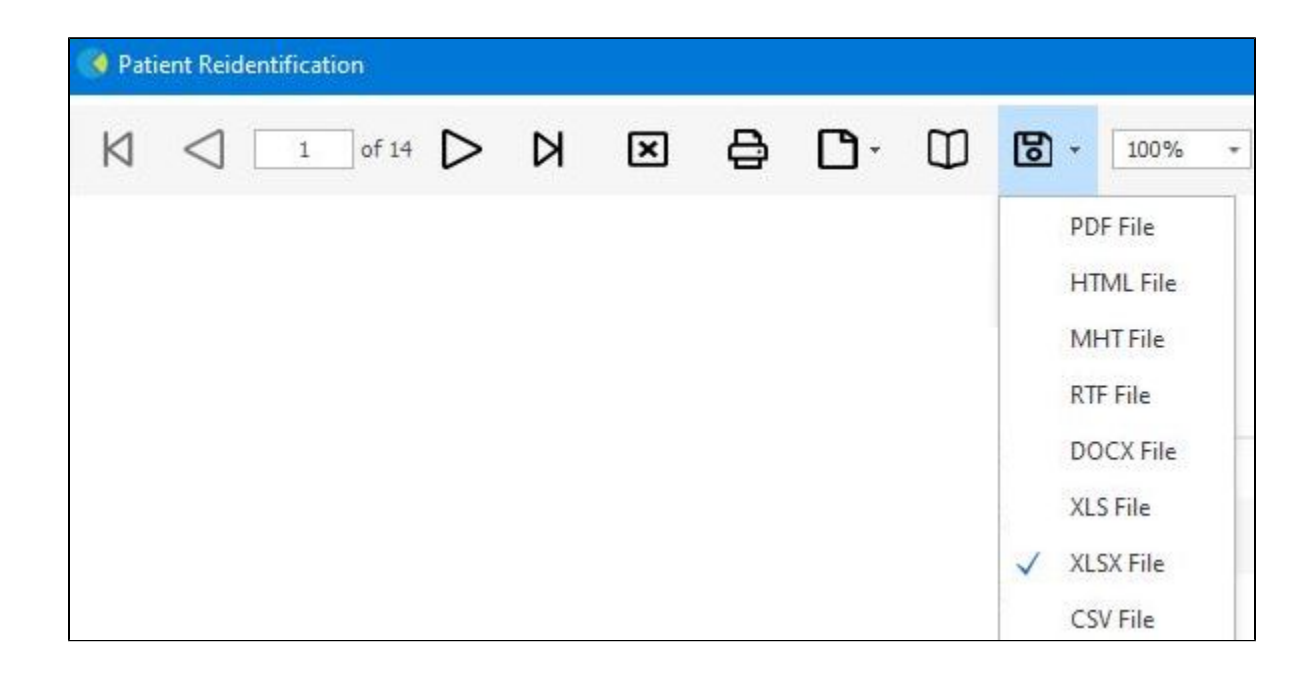

- 2. Click on "XLSX"
- 3. Choose a file name and a location to save to (eg. Create a folder C:/ClinicalAudit/CAT Patient Follow Up)
- 4. Click "Save"

The steps above will produce a list of patients with contact details in MS Excel which can then be used to:

- 1. Produce a mail merge or bulk SMS to remind patients to attend cancer screening.
- 2. Phone patients to update their record or to remind them to attend cancer screening.
- 3. Go back through the individual patient records in the GP Clinical Desktop System (CDS) and update known records

### **Optional Steps**

There are a number of optional steps you can add. In the interest of keeping these recipes short, the optional steps are available in separate guides. You can combine the steps above with one, two or all three of the optional steps depending on your target group of patients.

[Using Topbar Prompts in Recipes - create reminders for your clinicians based on the recipe searches](https://help.pencs.com.au/display/CR/Using+Topbar+Prompts+in+Recipes)

[Using Recall CAT in Recipes - SMS and Voicemail directly from CAT4](https://help.pencs.com.au/display/CR/Using+Recall+CAT+in+Recipes)

[Combine Screening Searches with MBS item eligibility - recall patients who are also eligible for MBS items related to chronic disease care or prevention](https://help.pencs.com.au/display/CR/Combining+Screening+Searches+with+MBS+item+eligibility)